## RECRUITING WORKLET

Select the Recruiting icon on your dashboard

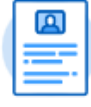

**Recruiting** 

**1.** Click **Open Faculty Job Requisitions** under View.

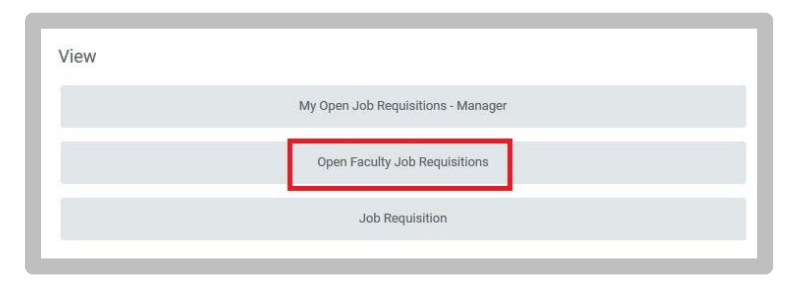

**2.** Click the Job Requisition link you want to modify

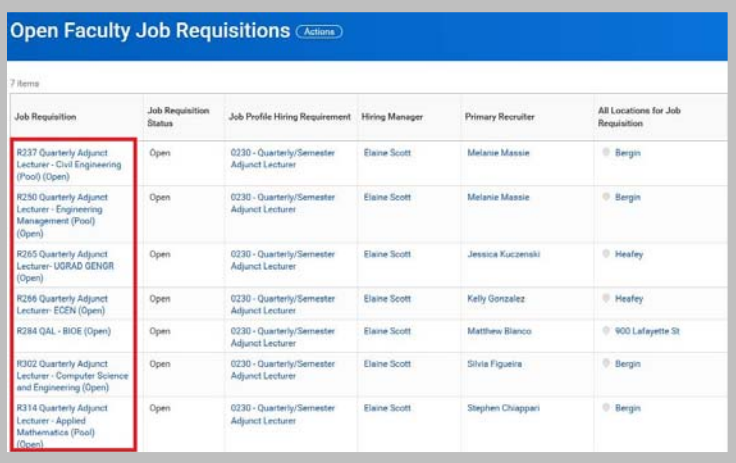

**3.** Click the blue **Actions** button.

Lecturer - Computer Science and Engineering (Open) **GACHOOS** 

**4.** Select **Job Change Edit Job Requisition**

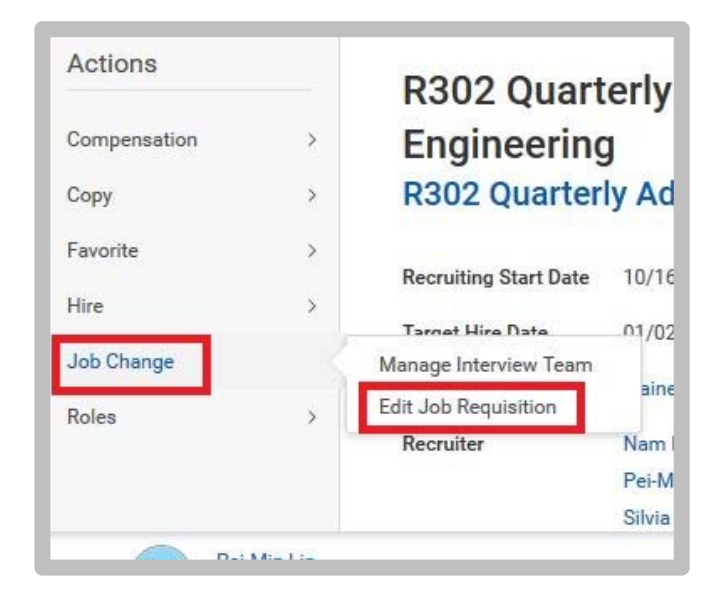

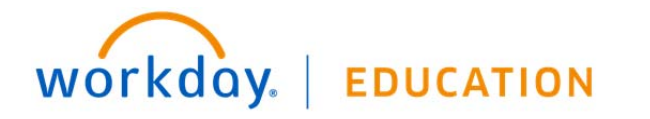

- **5.** On the **Recruiting Information** page,
	- Enter the appropriate **Reason**

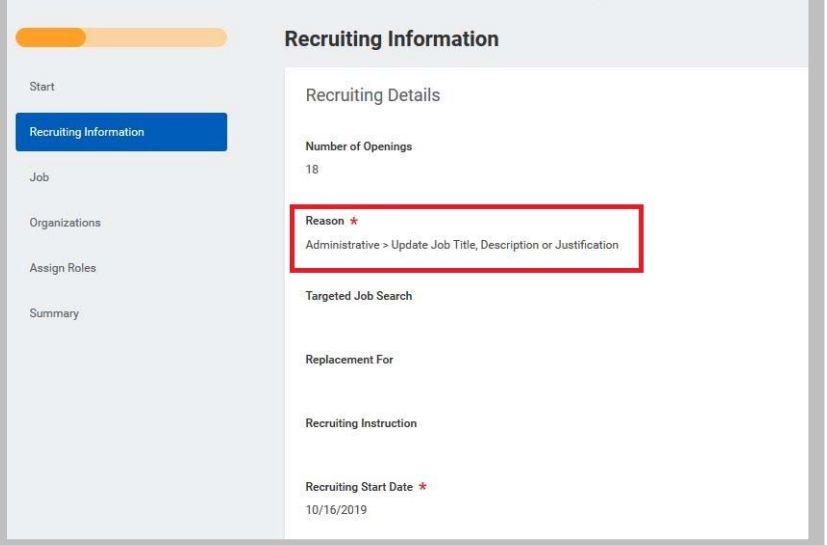

- **6. Click Next**.
- **7.** Update the **Job Details** page:
	- **a. Posting Title** field (if applicable)
	- **b.Job Decription** field (if applicable)
	- **c.**Hiring Range field (if applicable)
	- **d.** any other needed fields
- **8. Click Next**.
- **9.** Verify or Edit the **Organizations** details
- **10. Click Next**.

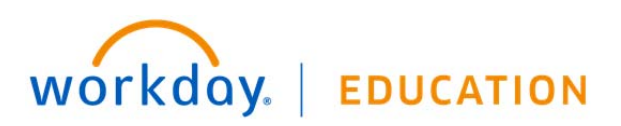

- **11.** Verify or Edit the **Assign Roles** page
- **12. Click Next**.
- **13.** Review the information. **Click Submit**.
- **14.** Up next: Approval by Faculty Dean Partner
- **15.** Navigate back to your **Inbox**
- **16.** Click the **Update Job Posting** task

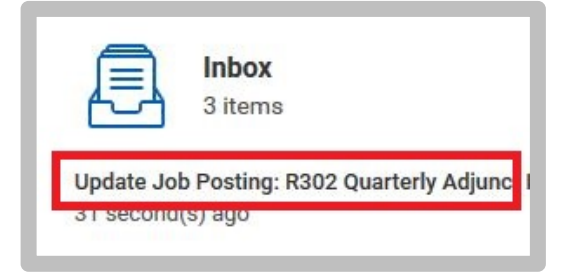

## **17.** Click **Submit** to Unpost Job

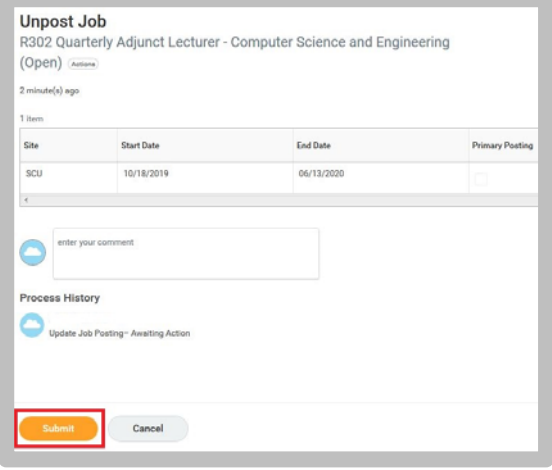

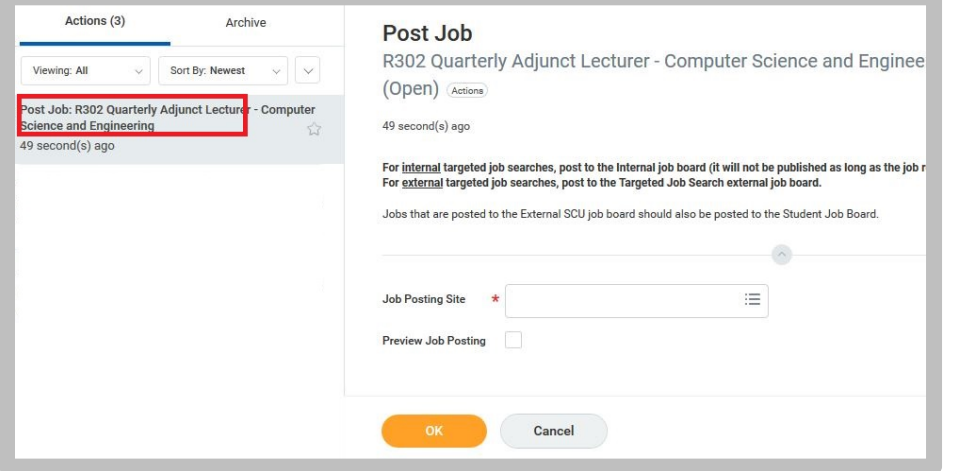

**18.** Click the **Post Job** task in Inbox. **19.** Select the **Job Posting Site**: All **Internal** and **SCU**.

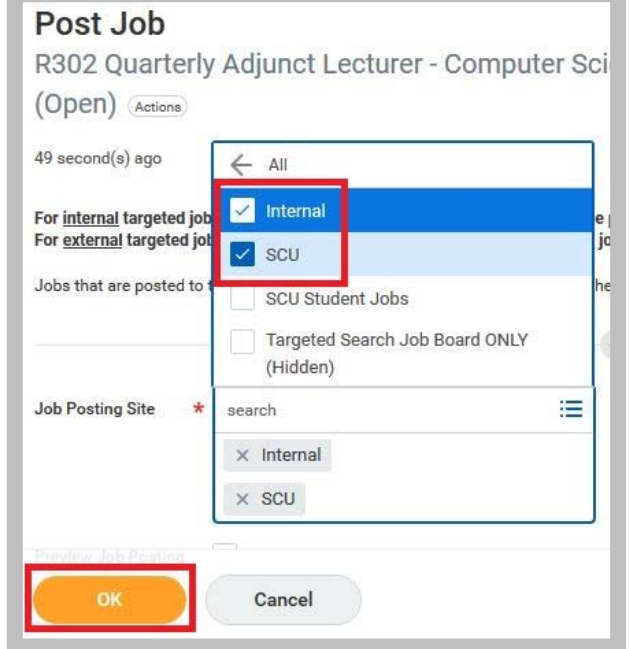

- **20. Click Ok.**
- 21. Enter an End Date for the Job Posting.
- **22. Click Submit.**

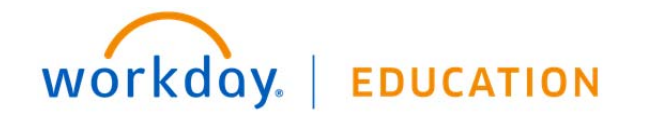